#### Karta sieciowa USB – instalacja sterowników Karta sieciowa USB – konfiguracja połączenia

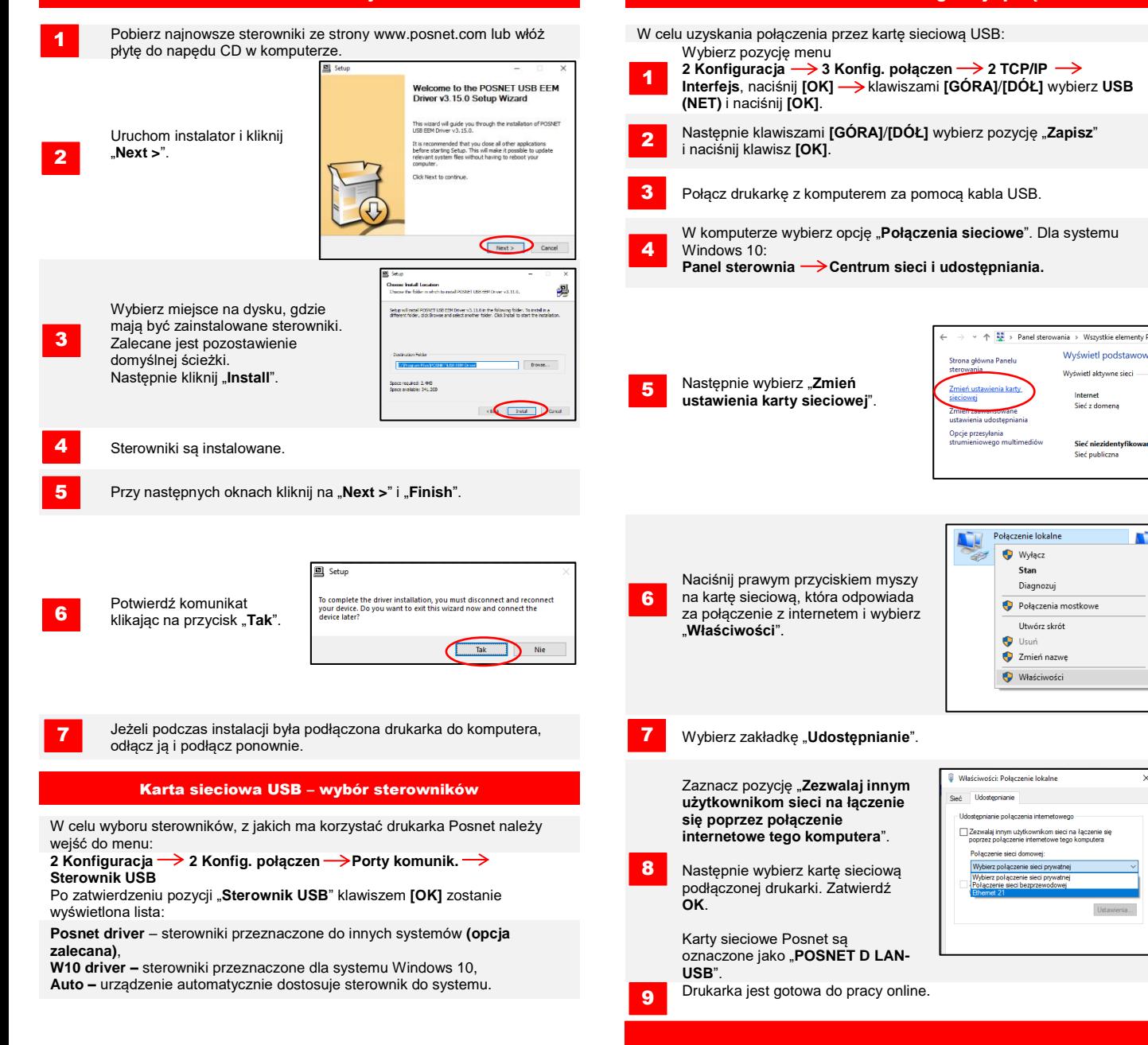

**Instrukcja opisuje konfiguracje wszystkich interfejsów umożliwiających połączenia online, które mogą występować w drukarkach.**

POSNET

**Wsparcie Techniczne (!)** ⊠ wsparcie@posnet.com

**& 801 800 111** 

## posnet.com

Zeskanui kod OR

# **Quick OnLine** Opis konfiguracji połączeń sieciowych w drukarkach fiskalnych

#### WiFi Test online was a statement of the control of the control of the control of the control of the control of

Wybierz pozycję menu:

- **2 Konfiguracja 2 Konfig. połączen 2 TCP/IP → Interfejs**, naciśnij **[OK] → klawiszami <b>[GÓRA]/[DÓŁ]** wybierz **WiFi** i naciśnij **[OK]**. 1
- Następnie klawiszami **[GÓRA]**/**[DÓŁ]** wybierz pozycję "**Zapisz**" i naciśnij **[OK]**. Drukarka zrestartuje się. Sieć z którą połączona jest drukarka musi umożliwić połączenie z serwerami: 2

Wybierz pozycję menu: 3

- **2 Konfiguracja 2 Konfig. połączen WiFi**, naciśnij **[OK]**.
- Klawiszami **[GÓRA]/[DÓŁ]** wybierz pozycję "Wyszukiwanie sieci" i zatwierdź **[OK]**. 4
- **Drukarka obsługuje sieci szyfrowane w WPA/WPA2 Personal**.
- Następnie klawiszami **[GÓRA]**/**[DÓŁ]** wybierz sieć, z którą chcesz się połączyć i naciśnij **[OK]**. 5
- Jeżeli jest to wymagane, wprowadź hasło za pomocą klawiatury i potwierdź **[OK]**. 6
- Drukarka rozpocznie nawiązywanie połączenia z siecią, co może zająć do kilku minut. 7

Następnie przy komunikacie "**Łączyć z siecią automatycznie?**", **Lachram Wastępnie z ustalonym harmonogramem.** należy dokonać wyboru:

- **[OK]** drukarka będzie się łączyć z siecią automatycznie. **[C]** – za każdym razem będzie wymagana konfiguracja sieci.
- 9

W celu uzyskania połączenia przez WiFi: W celu wywołania testu online, wybierz pozycję menu:

**4 Serwis**  $\rightarrow$  **1 Testy sprzętowe**  $\rightarrow$  **Test online i naciśnij [OK].** 

### Wymagania sieciowe dla drukarek Online

- **Serwer CPD**,
- **Azure (WebApi, EventHub)**,
- **Serwer aktualizacji**,
- **Serwery czasu**.

Informację o aktualnych adresach i portach, z których korzysta drukarka można znaleźć na raporcie online.

- W celu wywołania raportu należy wejść do menu:
- 1 Raporty  $\rightarrow$  2 Raporty niefisk.  $\rightarrow$  Raport online.

#### **Uwaga! Informacja nt. Azure (WebApi, EventHub) dostępna jest po zafiskalizowaniu urządzenia.**

#### Połączenie z repozytorium

Przekazanie danych do repozytorium może odbyć się po:

1

3

Automatycznym połączeniu drukarki z serwerem, które odbywa się

Wywołaniu przez Użytkownika przekazu danych z menu drukarki: 2 Konfiguracia  $\rightarrow$  1 Parametry ogólne  $\rightarrow$  7 Połącz z repozytorium i naciśnij **[OK]**. 2

Drukarka jest gotowa do pracy online. Jeżeli będą dostępne dane do wysyłki zostanie wyświetlony odpowiedni komunikat.

### **Ethernet** Sprawdzanie aktualizacji sprawdzanie aktualizacji sprawdzanie aktualizacji

W celu uzyskania połączenia przez Ethernet: Informacje o dostępnej aktualizacji można uzyskać:

- Wybierz pozycję menu:
- **2 Konfiguracja 2 Konfig. połączen 2 TCP/IP** 1 2 Konfiguracja → 2 Konfig. połączen → 2 TCP/IP<br>
→ Interfejs, naciśnij **[OK] →** klawiszami **[GÓRA]/[DÓŁ]** wybierz **Ethernet** i naciśnij **[OK]**.

Jeżeli jest wymagane wprowadzenie danych ręcznie, wybierz klawiszami **[GÓRA]**/**[DÓŁ]** opcję **DHCP** i potwierdź ją **[OK].**

"**Tak**" – jeżeli adres IP ma być przydzielony automatycznie, "Nie" – jeżeli adres IP i pozostałe dane do połączenia mają być wpisane recznie.

Instalacja aktualizacji Jeżeli DHCP jest ustawiona na "**Nie**" wprowadź kolejno:

- **Adres IP,**
- **Maskę podsieci,**
- **Bramę,**
- **Preferowany DNS,**
- **Alternatywny DNS.**

Dane należy wprowadzić za pomocą klawiatury i zatwierdzić **[OK]**. Po wprowadzeniu danych wybierz opcję "**Zapisz**" i potwierdź ją **[OK]**.

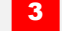

2a

2

8

Po nawiązaniu połączenia, drukarka jest gotowa do pracy online.

Po samodzielnym sprawdzeniu z menu drukarki

2 Konfiguracja  $\rightarrow$  1 Parametry ogólne  $\rightarrow$  10 Aktualizacja  $\rightarrow$ 

## **2 Sprawdź aktualizację**

Jeżeli aktualizacja będzie dostępna wyświetlony odpowiedni komunikat. Po potwierdzeniu aktualizacja zostanie pobrana.

Po automatycznym zasygnalizowaniu jej przez drukarkę. Komunikaty

sygnalizujęce dostępnośc aktualizacji mogą pojawić się: przy włączaniu drukarki, po każdym raporcie dobowym.

Podobnie jak w przypadku sprawdzania aktualizacji istnieją dwa sposoby instalacji aktualizacji.

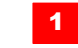

2

Drukarka instaluje automatycznie aktualizację po wykonaniu raportu dobowego.

Użytkownik może sam sprawdzić czy aktualizacia jest gotowa do instalacji, wchodząc do menu:

**2 Konfiguracja 1 Parametry ogólne 10 Aktualizacja 3 Instaluj**

**Uwaga! Ręczna instalacja powiedzie się, jeżeli po ostatnim raporcie dobowym nie wykonano sprzedaży.**

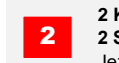